# <span id="page-0-0"></span>Advanced Zone Editor

### **For cPanel & WHM version 64**

(Home >> Domains >> Advanced Zone Editor)

# **Overview**

#### **Important:**

We deprecated this interface in cPanel & WHM version 62. We **strongly** recommend that you use cPanel's [Zone Editor](https://documentation.cpanel.net/display/64Docs/Zone+Editor) interface (Home >> Domains >> Zone Editor).

DNS (Domain Name Service) is the component of the Internet that converts human-readable domain names (for example, example.com) into computer-readable IP addresses (for example, 1 92.0.32.10). DNS uses zone files that reside on your server to map domain names to IP addresses.

There are several different types of records in a domain's zone file. This feature allows you to create, edit, and delete A, AAAA, CNAME (Canonical Name Record), SRV (Service Record), and TXT (Text Record) records.

# **Reset zone files**

#### **Warning:**

This feature erases **any** modifications that you made to your zone records, either with this feature or with cPanel's [Simple Zone Editor](https://documentation.cpanel.net/display/64Docs/Simple+Zone+Editor) interface (Home >> Domains >> Simple Zone Editor). The system attempts to save the domain's TXT entries. We recommend that you write down any changes that you wish to save before you use this feature.

To reset your DNS zone files to the defaults that your hosting provider specifies, perform the following steps:

- 1. If this account owns more than one domain, select the domain that you wish to manage from the Domain menu.
- 2. Click more.
- 3. Select the Are you sure that you wish to erase all of your entries and revert to the default state? checkbox.
- 4. Click Reset Zone File.

# **Add a record**

To add a record, perform the following steps:

- 1. If this account owns more than one domain, select the domain that you wish to manage from the *Domain* menu.
- 2. Select a record type:
	- A This record maps hostnames to IP addresses. A records are essential because they allow DNS servers to identify and locate your website and its various services on the Internet. Without appropriate A records, your visitors cannot access your website, FTP site, or email accounts.

### **Remember:**

cPanel configures your DNS records so that visitors can resolve your website and its services, such as FTP and email. **Only** add A records when you add a service that cPanel & WHM or your service provider does not provide.

- AAAA This record maps hostnames to IPv6 addresses.
- CNAME This record creates an alias for another domain name, which DNS looks up. This is useful, for example, if you point multiple CNAME records to a single A record in order to simplify DNS maintenance.

### **Note:**

You **cannot** point a CNAME record at an IP address.

# **In This Document**

# **Related Documentation**

- [Simple Zone Editor](https://documentation.cpanel.net/display/64Docs/Simple+Zone+Editor)
- [Email Routing](https://documentation.cpanel.net/display/64Docs/Email+Routing)
- [Advanced Zone](#page-0-0) [Editor](#page-0-0)
- [Track DNS](https://documentation.cpanel.net/display/64Docs/Track+DNS)
- [Zone Editor](https://documentation.cpanel.net/display/64Docs/Zone+Editor)

### **For Hosting Providers**

- [Nameserver](https://documentation.cpanel.net/display/64Docs/Nameserver+Record+Report) [Record Report](https://documentation.cpanel.net/display/64Docs/Nameserver+Record+Report)
- [DNS FAQ](https://documentation.cpanel.net/display/64Docs/DNS+FAQ)
- [The SPF and DKIM](https://documentation.cpanel.net/display/64Docs/The+SPF+and+DKIM+Global+Settings+Script) [Global Settings](https://documentation.cpanel.net/display/64Docs/The+SPF+and+DKIM+Global+Settings+Script) **[Script](https://documentation.cpanel.net/display/64Docs/The+SPF+and+DKIM+Global+Settings+Script)**
- [Tweak Settings -](https://documentation.cpanel.net/display/64Docs/Tweak+Settings+-+System) **[System](https://documentation.cpanel.net/display/64Docs/Tweak+Settings+-+System)**
- [Set Zone Time to](https://documentation.cpanel.net/display/64Docs/Set+Zone+Time+to+Live) [Live](https://documentation.cpanel.net/display/64Docs/Set+Zone+Time+to+Live)

• SRV - This record provides information about available services on specific ports on your server.

#### **Note:**

The SRV record **must** point at a hostname with an A (or AAAA) record. You **cannot** point an SRV record at a CNAME record.

 $*$   $TXT$  — This record contains text information for various services to read. For example, TXT records can specify data for the SPF (Sender Policy Framework) or DKIM (Domain Keys Mail Identifier) email authentication systems.

#### **Note:**

On servers that run CentOS 7, you may see a named warning about the absence of SPF resource records on DNS.

- This warning is **not** relevant on CentOS 7 servers, because [RFC 7208 deprecated SPF records.](https://tools.ietf.org/html/rfc7208) CentOS 7 servers use TXT records instead of SPF records.
- Red Hat 7.1 and CentOS 7.1 both contain bind-9.9.4-23.el7, which is an updated version of BIND that complies with RFC 7208. To resolve this issue, update your operating system to a version that contains the updated version of BIND. For more information, read the [the Red Hat Bugzilla case about](https://bugzilla.redhat.com/show_bug.cgi?id=1215164) [SPF record errors.](https://bugzilla.redhat.com/show_bug.cgi?id=1215164)
- 3. Enter the appropriate information for the record type that you select.
- 4. Click Add A Record.

#### **Notes:**

- The Advanced Zone Editor interface does **not** display DKIM records.
- You can use cPanel's [Authentication](https://documentation.cpanel.net/display/64Docs/Authentication) interface (cPanel >> Home >> Email >> Authentication) to manage SPF and DKIM records.

# **Edit a record**

To edit a record, perform the following steps:

- 1. If this account owns more than one domain, select the domain that you wish to manage from the *Domain* menu.
- 2. Click Edit next to the record that you wish to edit.
- 3. Change the information in the text boxes as necessary.
- 4. Click Edit Record to save your changes, or click cancel to discard them.

# **Delete a record**

To delete a record, perform the following steps:

- 1. If this account owns more than one domain, select the domain that you wish to manage from the *Domain* menu.
- 2. Click Delete next to the record that you wish to remove.
- 3. Click Delete.

# **DNSSEC**

#### **Important:**

This feature **only** appears if your System Administrator installs PowerDNS in either of the following interfaces:

- WHM's [Initial Setup Wizard](https://documentation.cpanel.net/display/64Docs/Initial+Setup+Wizard).
- WHM's [Nameserver Selection](https://documentation.cpanel.net/display/64Docs/Nameserver+Selection) interface (Home >> Service Configuration >> Nameserver Selection).

DNS Security Extensions (DNSSEC) add a layer of security to your domains' DNS records. DNSSEC uses digital signatures and cryptographic keys to validate that DNS responses are authentic. These digital signatures protect clients from various forms of attack, such as Spoofing or a Man-in-the-Middle attack.

**Important:**

DNSSEC keys remain on a server after you terminate an account. If you restore an account on the same server from

which you deleted it, the account's DNSSEC keys remain valid.

- If you transfer the account to another server, you **must** reconfigure DNSSEC for the domains and update the domain server records on the registrar. The system does not include DNSSEC keys in an account's backup file.
- Click here for transfer instructions

To transfer an account with DNSSEC enabled domains, perform the following steps for each domain:

- 1. Remove the Domain Server (DS) records from the registrar.
- 2. Wait for the changes to propagate (This may take up to 72 hours).
- 3. Disable DNSSEC on the domain (optional).
- 4. Transfer the account to the new server.
- 5. Enable DNSSEC on the new server.

If you do not remove the old DS records from the registrar, the domains may produce DNS resolution issues due to invalid DNSSEC responses.

### **Enable DNSSEC**

To enable DNSSEC for a domain, perform the following steps:

- 1. If this account owns more than one domain, select the domain that you wish to manage from the *Domain* menu.
- 2. Click Enable. The system will generate a new DNSSEC key, and a new line will appear that contains the following information:

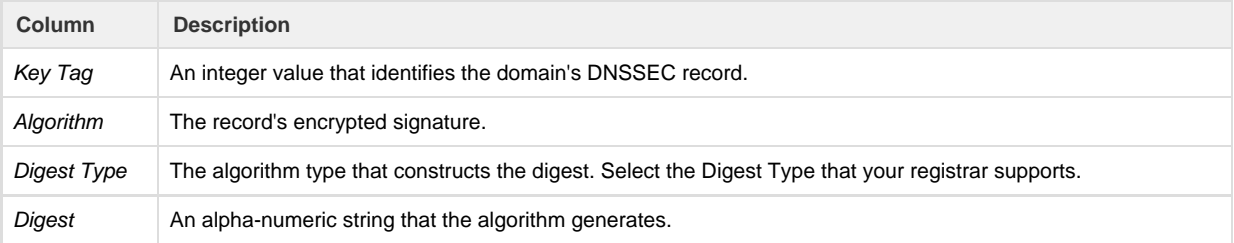

#### **Important:**

After you generate the domain's DNSSEC key, you **must** configure a Domain Server (DS) record with your domain registrar. Click the links below for DS record instructions with some of the most popular domain registrars.

#### GoDaddy

To configure a DS record with GoDaddy, perform the following steps:

- 1. Click Manage.
- 2. In the upper-right corder of the interface, select the list view.
- 3. Select the domain for which to create a DS record.
- 4. In the DS Records section of the Settings interface, click Manage.
- 5. Click Add DS Record.
- 6. Enter the DNSSEC key's information in the text boxes and click Next. The system will validate the DS record information that you added.
- 7. Click Next, and then click OK.

### Namecheap

To configure a DS record with NameCheap, perform the following steps:

- 1. Click Domain List in the left menu.
- 2. Select the domain for which to configure a DS record and click Manage.
- 3. Click Advanced DNS.
- 4. Move the DNSSEC toggle button to on. The DS records menu will appear.
- 5. Click ADD NEW DS.
- 6. Enter the DNSSEC key's information in the text boxes.
- 7. Click SAVE ALL CHANGES.

#### OpenSRS

To configure a DS record with OpenSRS, perform the following steps:

- 1. Click Domains.
- 2. Locate the domain for which to configure a DS record and click the domain's name.
- 3. Scroll down to the DNSSEC section and click Edit. The DS records menu will appear.
- 4. Enter the DNSSEC key's information in the text boxes.
- 5. Click Save.

### **Disable DNSSEC**

To disable DNSSEC for a domain, perform the following steps:

- 1. If this account owns more than one domain, select the domain that you wish to manage from the *Domain* menu.
- 2. Click Disable.

### **Important:**

After you generate the domain's DNSSEC key, you **must** delete the DS record with your domain registrar. Click the links below for DS record instructions with some of the most popular domain registrars. GoDaddy

- To delete a DS record with GoDaddy, perform the following steps:
	- 1. Click Manage.
		- 2. In the upper-right corder of the interface, select the list view.
		- 3. Select the domain for which to delete a DS record.
		- 4. In the DS Records section of the Settings interface, click Manage.
		- 5. Locate the DS record that you wish to delete and click Remove. The system will validate the DS record information that you removed.
		- 6. Click Next.
		- 7. Click OK.

### Namecheap

To delete a DS record with NameCheap, perform the following steps:

- 1. Click Domain List in the left menu.
- 2. Select the domain for which to delete a DS record and click Manage.
- 3. Click Advanced DNS.
- 4. Click the  $\blacksquare$  in the DS record's row to delete the record.
- 5. Click SAVE ALL CHANGES.
- 6. Move the DNSSEC toggle button to Off.

#### OpenSRS

To delete a DS record with OpenSRS, perform the following steps:

- 1. Click Domains.
- 2. Locate the domain for which to delete a DS record and click the domain's name.
- 3. Scroll down to the DNSSEC section and click the next to the Key Tag text box.
- 4. Click Save.